# **青年教育與就業儲蓄帳戶方案 填報系統**

**青年雙週誌填報操作手冊**

**國立暨南國際大學資訊工程學系 教育行政資訊系統研發中心**

## **教育部青年教育與就業儲蓄帳戶專區 http://www.edu.tw/1013/**

## **教育部青年教育與就業儲蓄帳戶方案填報系統 https://young.cloud.ncnu.edu.tw**

#### **填報系統相關問題**

客服電話:049-2910960 轉 3760、3763 (服務時間:週一~週五09:00~12:00;13:00~17:00) 傳真電話:049-2912488 客服信箱:youngcloud@mail.ncnu.edu.tw

#### **方案相關問題**

教育部青年教育與就業儲蓄帳戶專案辦公室 張小姐, 電話: 02-77365422 周小姐,電話:02-77366194 電子信箱:saoffice@mail.moe.gov.tw

# **壹、青年就業領航計畫**

進入 <https://young.cloud.ncnu.edu.tw/>

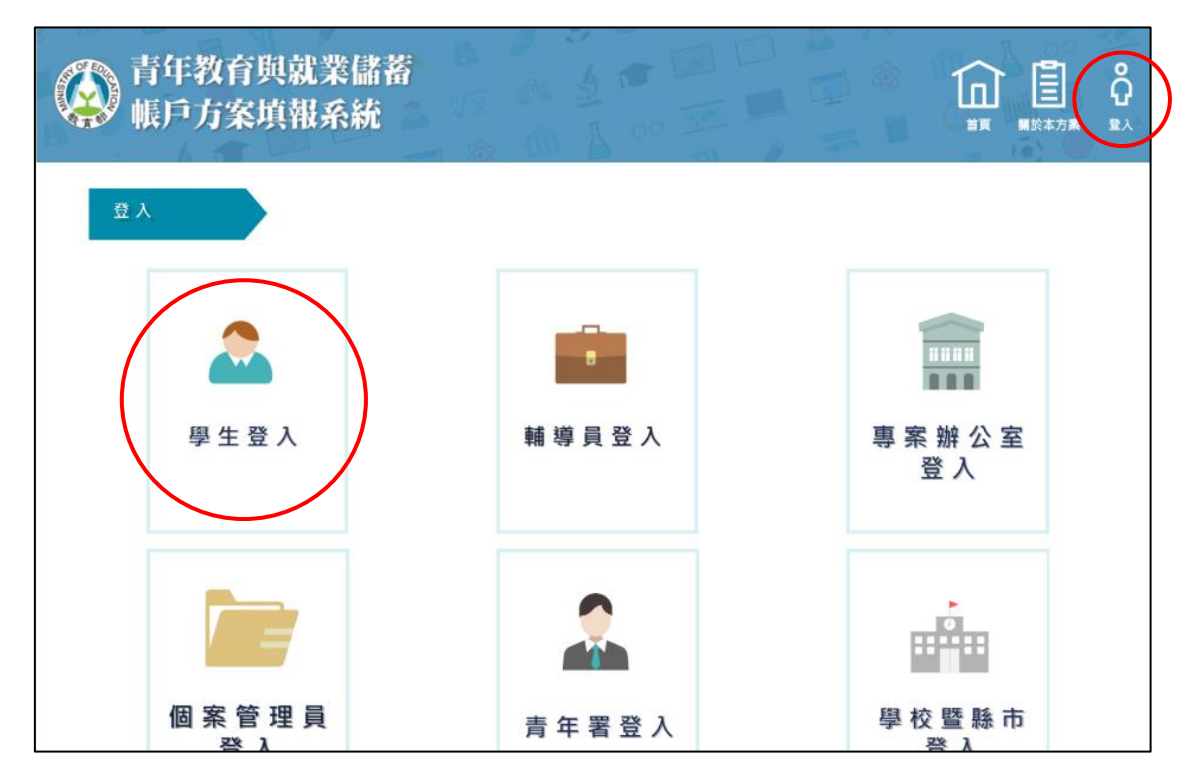

1. 點選上方【登入】後再點選【學生登入】。

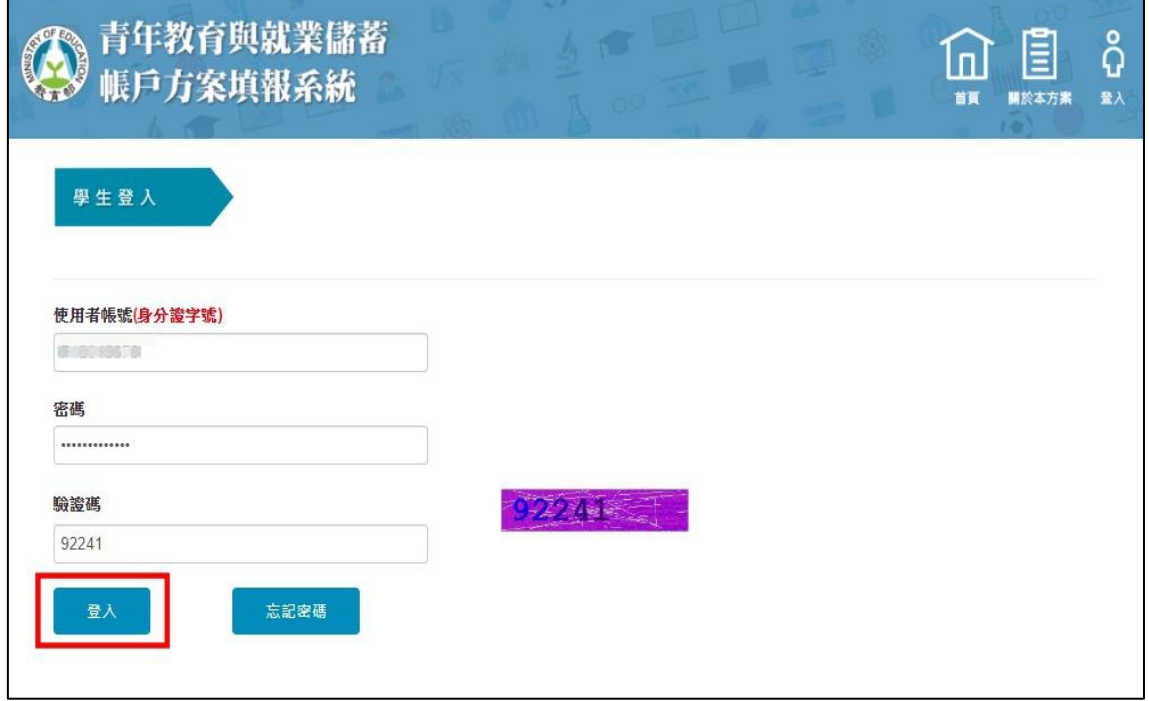

2. 輸入使用者帳號、密碼及驗證碼後點選【登入】。

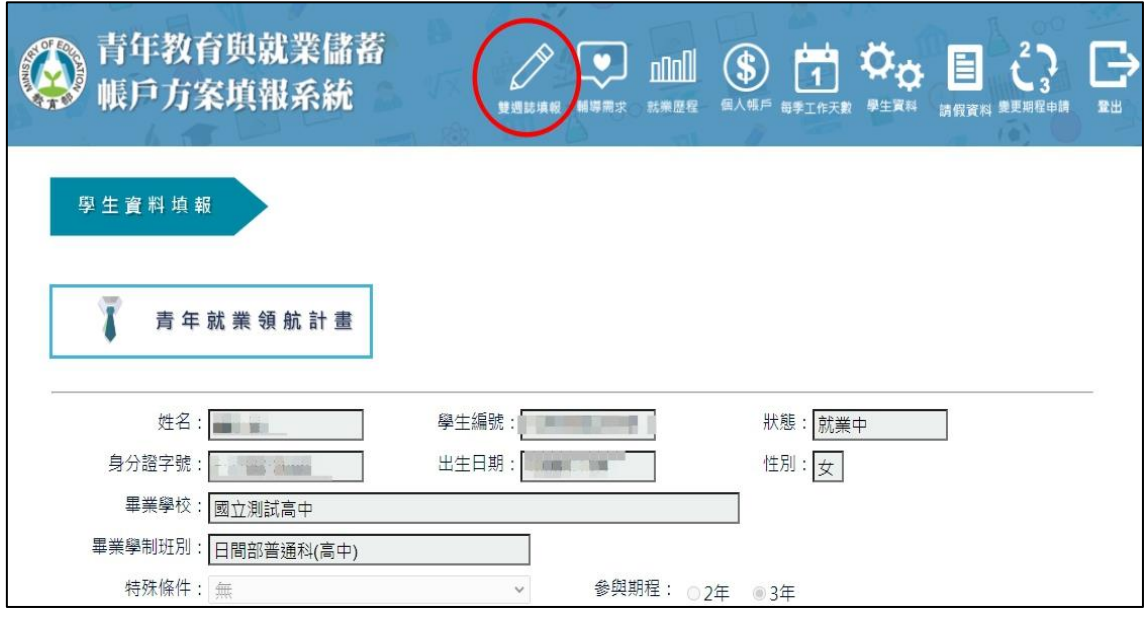

3. 登入後點選上方【雙週誌填報】按鈕進入雙週誌填報畫面。

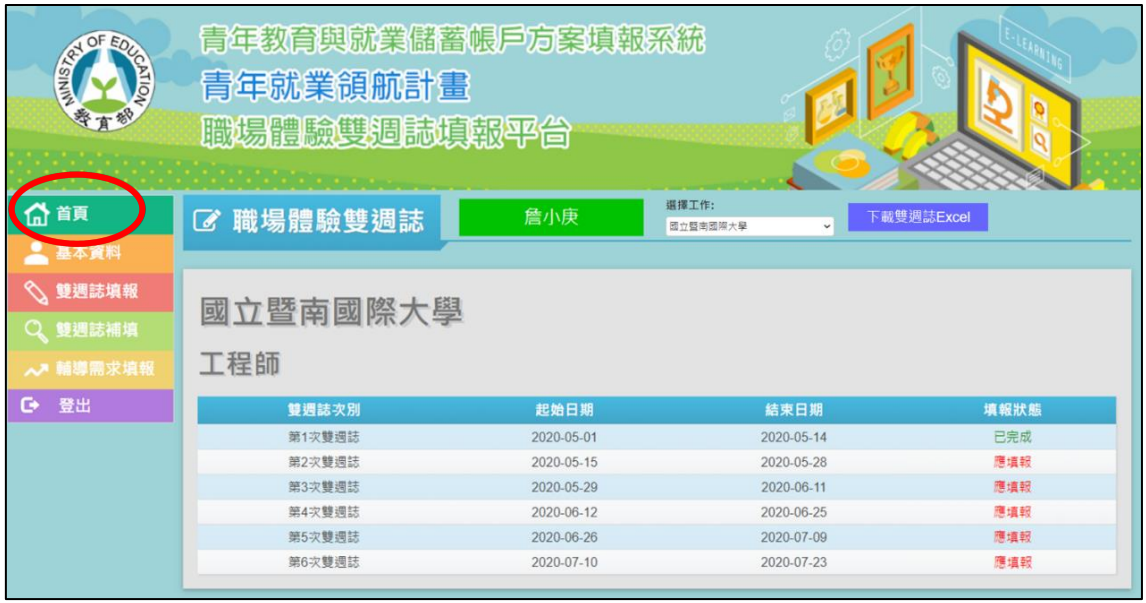

4. 進入【首頁】畫面後,可看見目前雙週誌填報狀況。

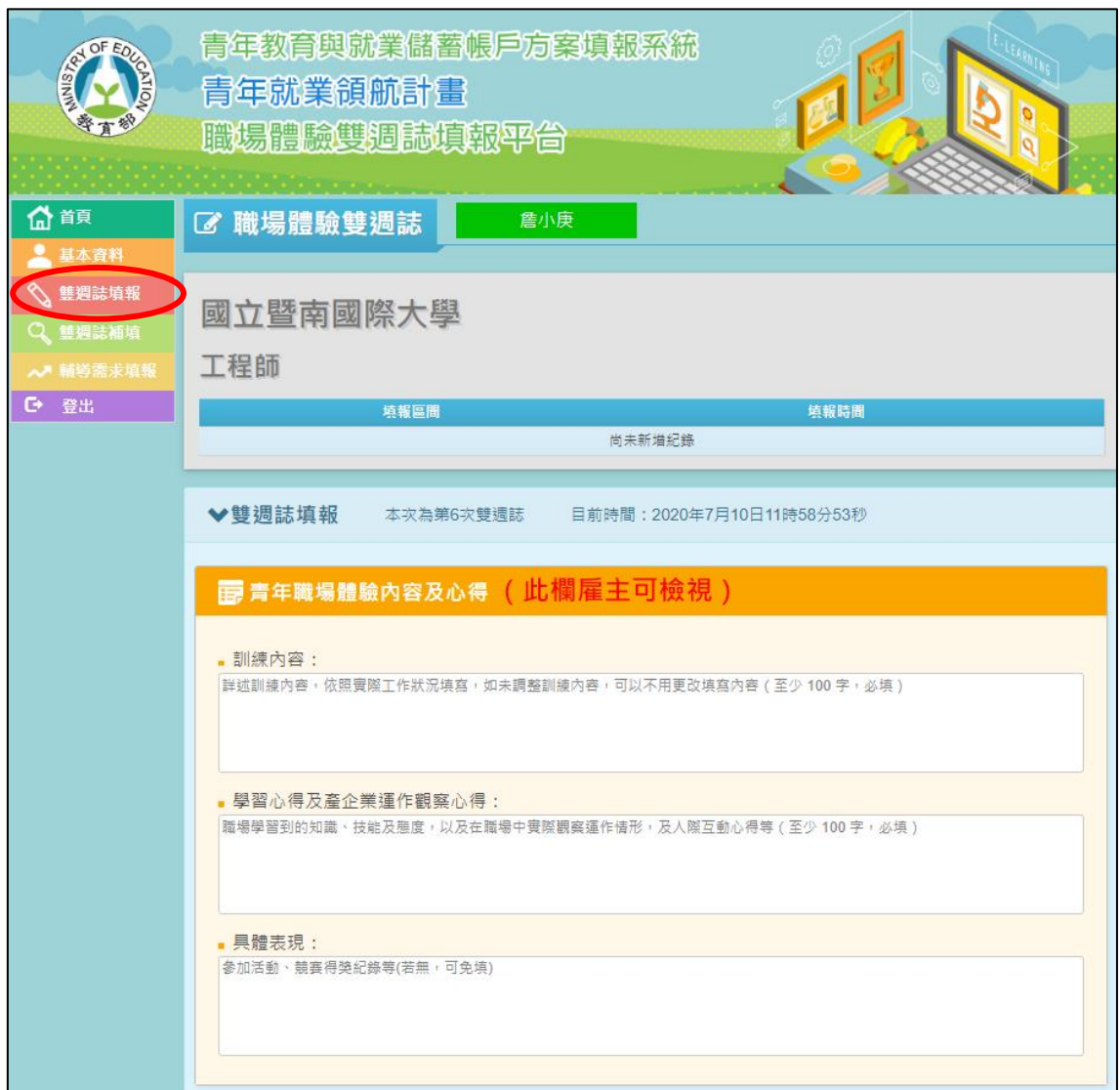

5. 點選【雙週誌填報】進入填寫【青年職場體驗內容及心得】,分別為【訓練內容】 (至少100字,必填)、【學習心得及產企業運作觀察心得】(至少100字,必 填)與【具體表現】(若無,可免填)·

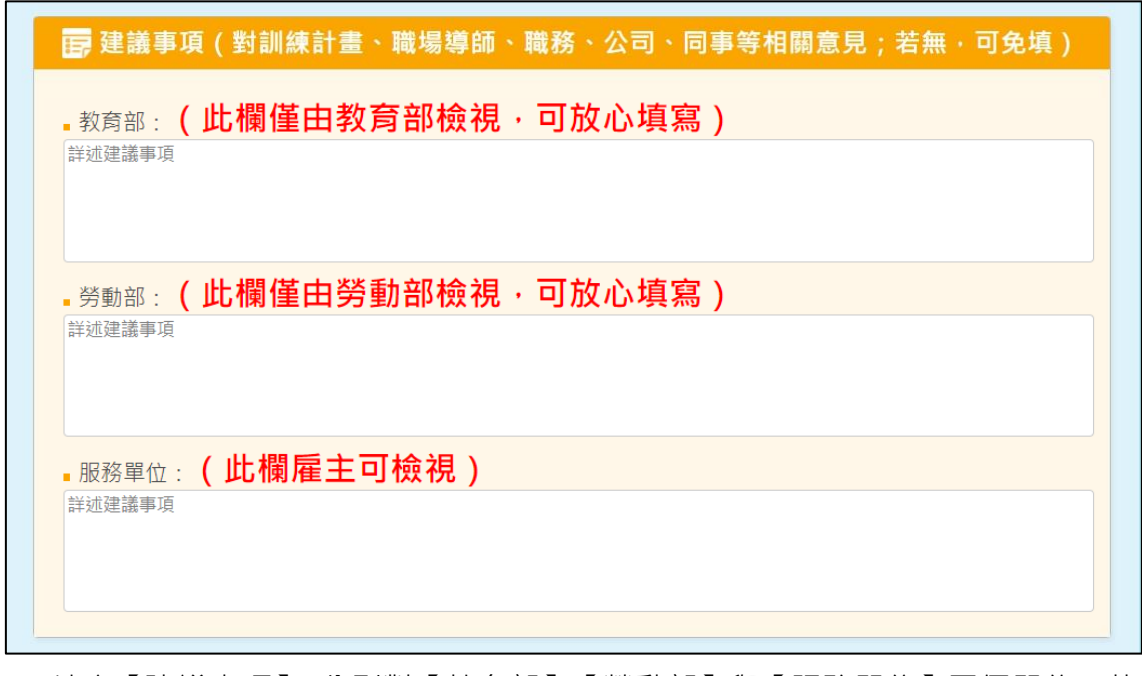

6. 填寫【建議事項】,分別對【教育部】、【勞動部】與【服務單位】三個單位(若 無,可免填)。

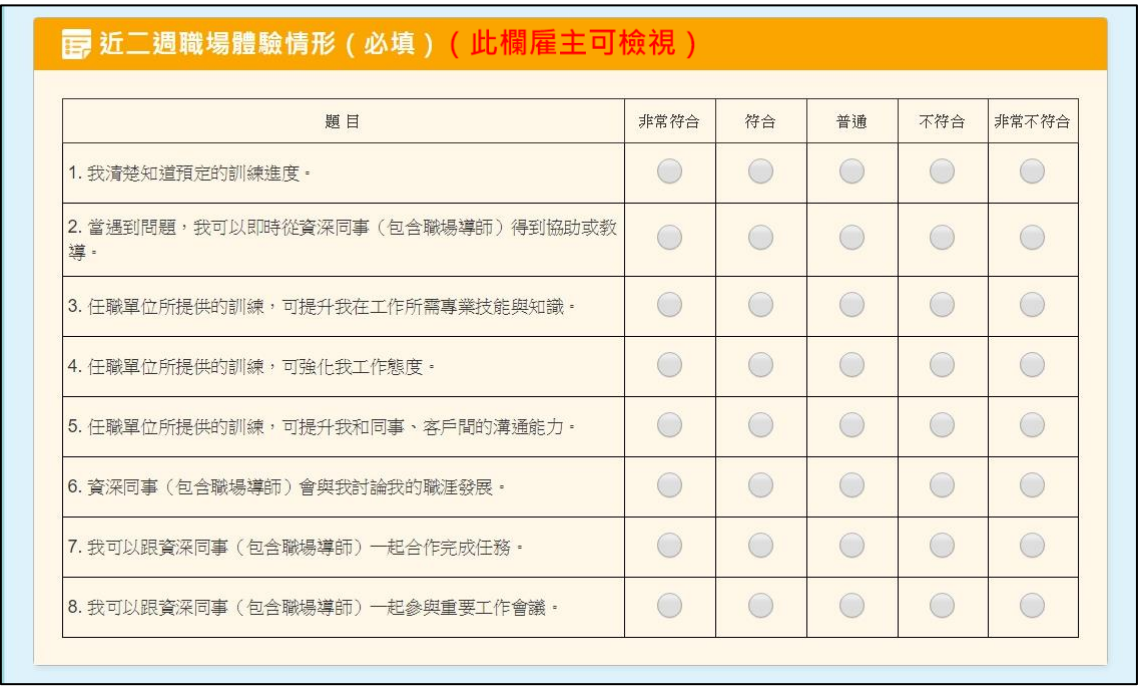

### 7. 點選【近二週職場體驗情形】(必填)。

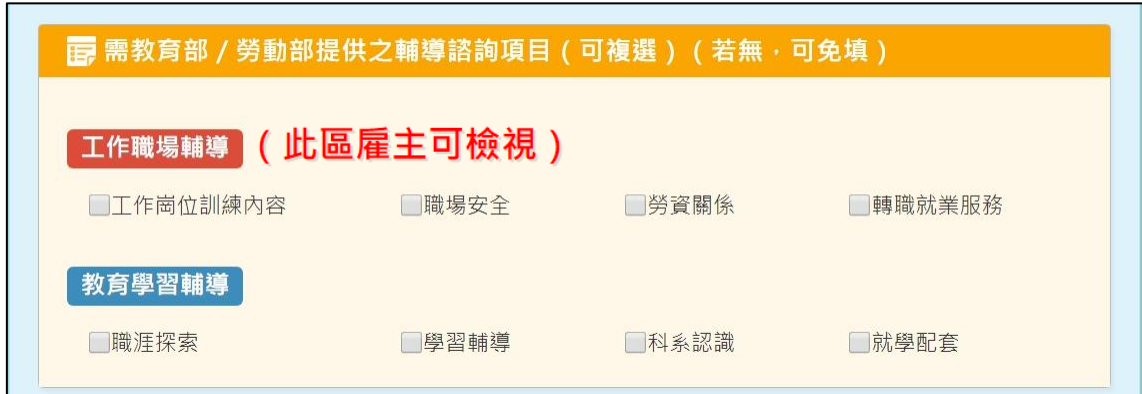

8. 若有輔導諮詢需求,可點選【工作職場輔導】或【教育學習輔導】的輔導諮詢 項目(若無,可免填)。

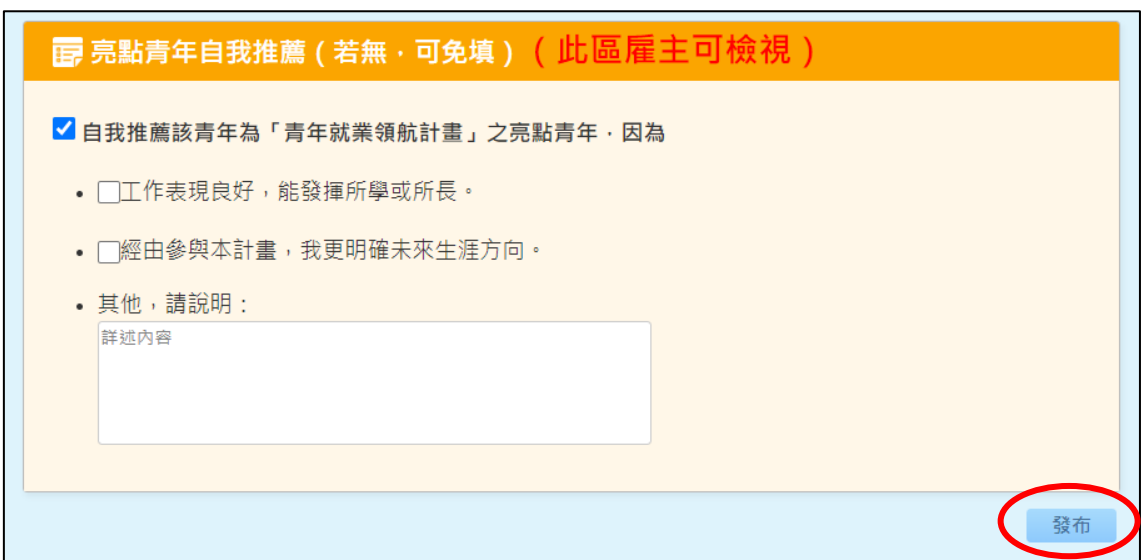

9. 若想自我推薦為亮點青年,請勾選【自我推薦該青年為「青年就業領航計畫」 之亮點青年】並勾選或填寫說明,完成後點選【發布】即完成此次雙週誌填報 (若無,可免填)。

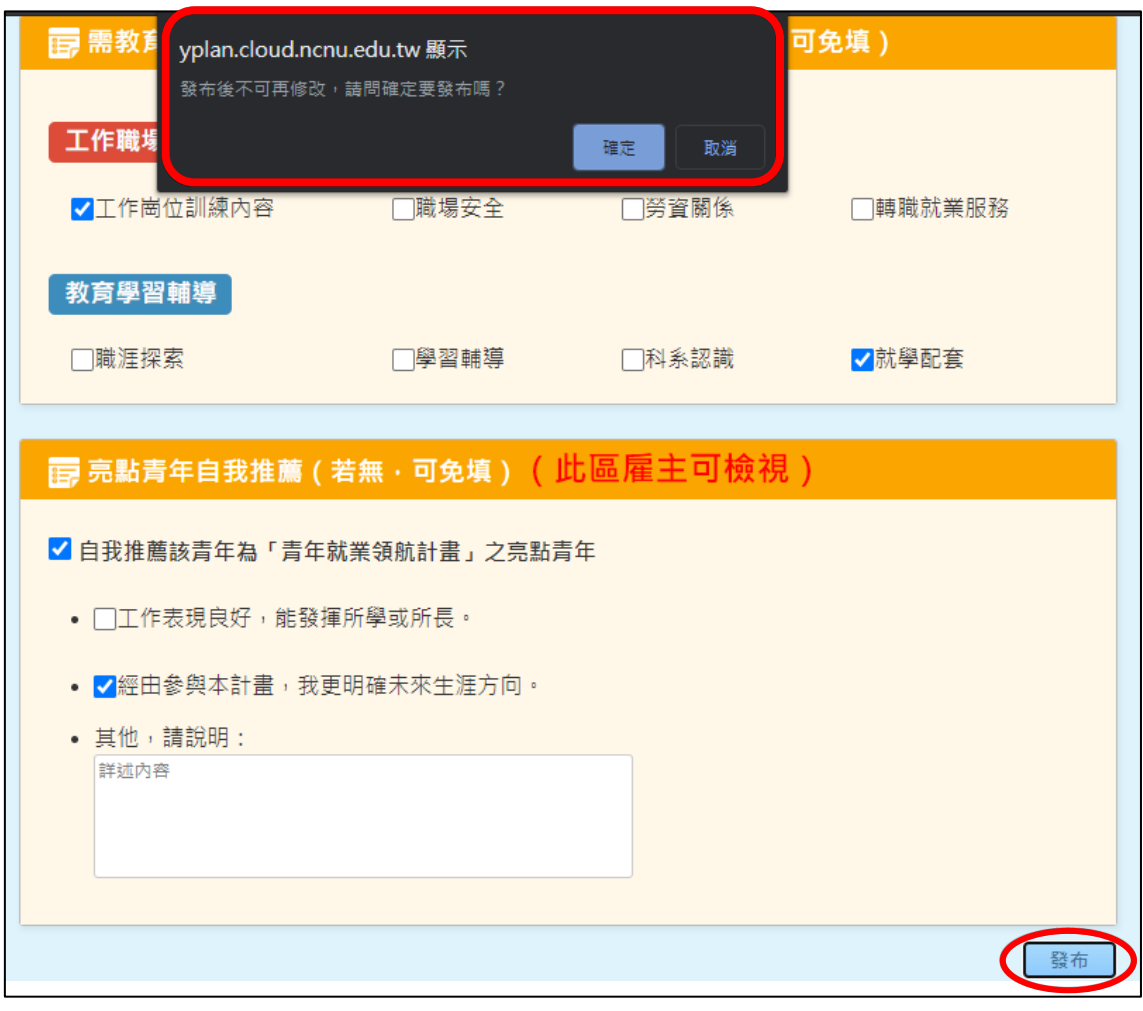

10.請注意: 雙週誌發布後則不得再修改,按「發布」按鍵前請務必檢查內容無誤 再確認送出。

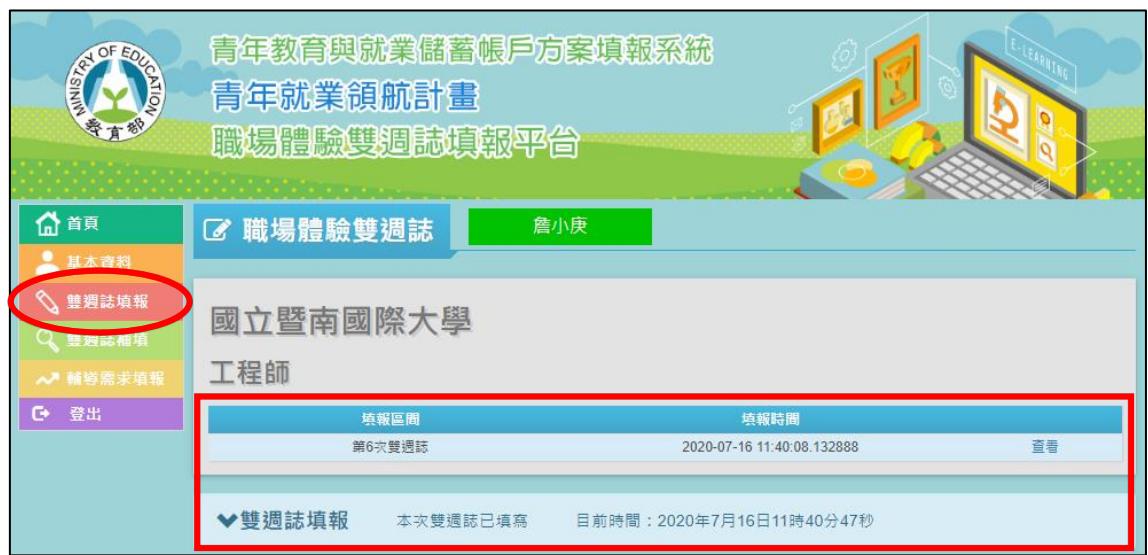

11.點選【發布】後,可在【雙週誌填報】看見已填報之雙週誌。

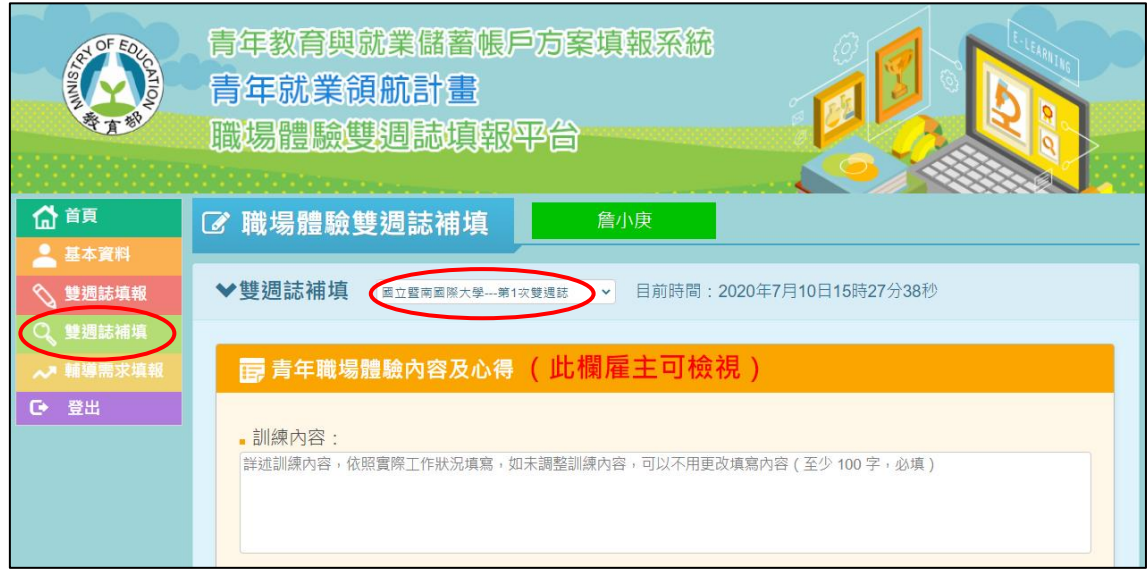

12.若有超過填報時間而未填報的雙週誌,請點選【雙週誌補填】,並點選【第幾次 雙週誌】,即可進行該次的雙週誌填報,填寫完點選【發布】即完成。

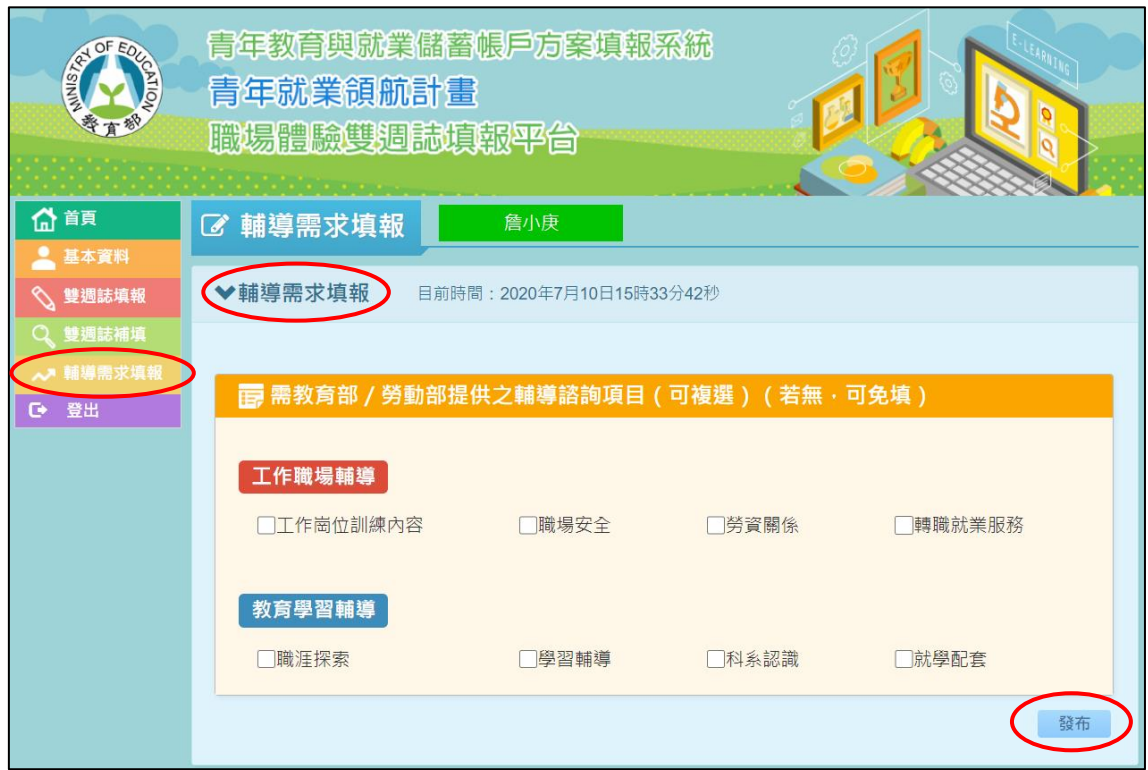

13.若有即時的輔導需求,請點選【輔導需求填報】,勾選您需要的輔導需求,再點 選【發布】即可完成輔導需求填報(若無,可免填)。

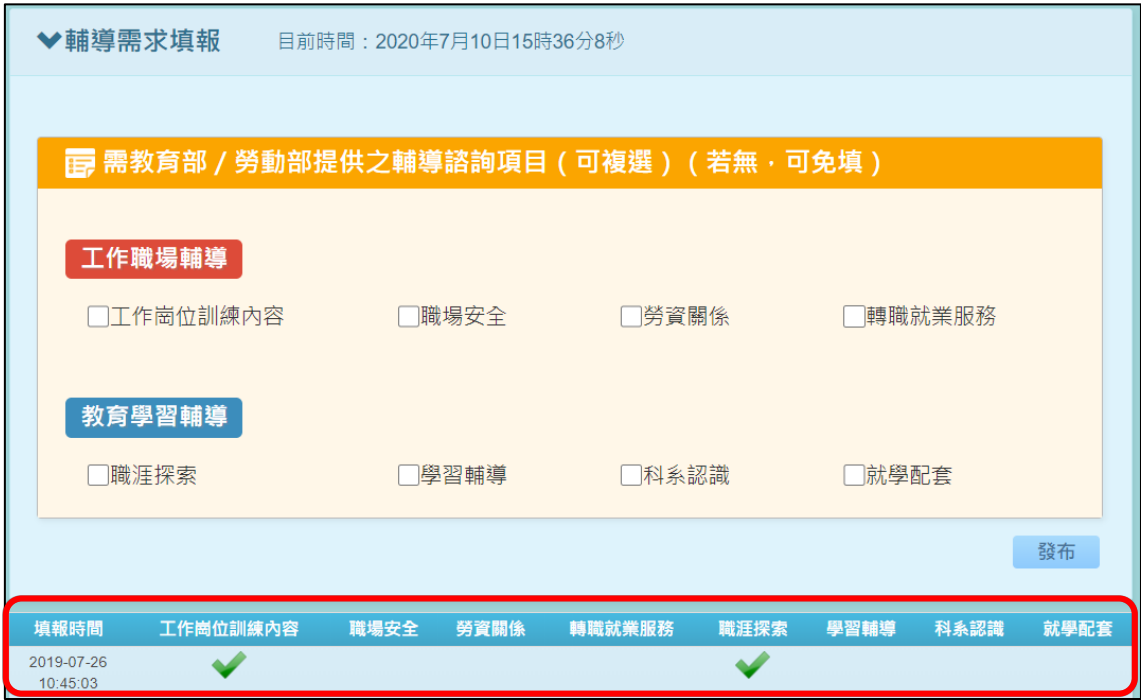

14.【輔導需求填報】完成後即可在下方表格看到您填報的輔導需求(若無,可免 填)。

| <b>REAL OF EQ.</b><br><b>CATION</b> | 青年教育與就業儲蓄帳戶方案填報系統<br>青年就業領航計畫<br>職場體驗雙週誌填報平台<br><u>and a state of the state of the state of the state of the state of the state of the state of the state of the state of the state of the state of the state of the state of the state of the state of the state of the state o</u> |            |                   |            |
|-------------------------------------|----------------------------------------------------------------------------------------------------|------------|-------------------|------------|
| <b>命首頁</b>                          | <b>区 職場體驗雙週誌</b>                                                                                                    | 詹小庚        | 選擇工作:<br>國立暨南國際大學 | 下載雙週誌Excel |
| 2 基本資料                              |                                                                                                    |            |                   |            |
| ⇖<br>雙週誌填報                          |                                                                                                    |            |                   |            |
| Q 雙週誌補填                             | 國立暨南國際大學                                                                                                    |            |                   |            |
| ∧■輔導需求填報                            | 工程師                                                                                                    |            |                   |            |
| 登出<br>o.                            | 雙週誌次別                                                                                                    | 起始日期       | 結束日期              | 填報狀態       |
|                                     | 第1次雙週誌                                                                                                    | 2020-05-01 | 2020-05-14        | 已完成        |
|                                     | 第2次雙週誌                                                                                                    | 2020-05-15 | 2020-05-28        | 應填報        |
|                                     | 第3次雙週誌                                                                                                    | 2020-05-29 | 2020-06-11        | 應填報        |
|                                     | 第4次雙週誌                                                                                                    | 2020-06-12 | 2020-06-25        | 應填報        |
|                                     | 第5次雙週誌                                                                                                    | 2020-06-26 | 2020-07-09        | 應填報        |
|                                     | 第6次雙週誌                                                                                                    | 2020-07-10 | 2020-07-23        | 應填報        |

15.【下載雙週誌 Excel】可提供職場體驗雙週誌 Excel 彙整檔案下載。

**貳、請假資料(參與青年就業領航計畫青年)**

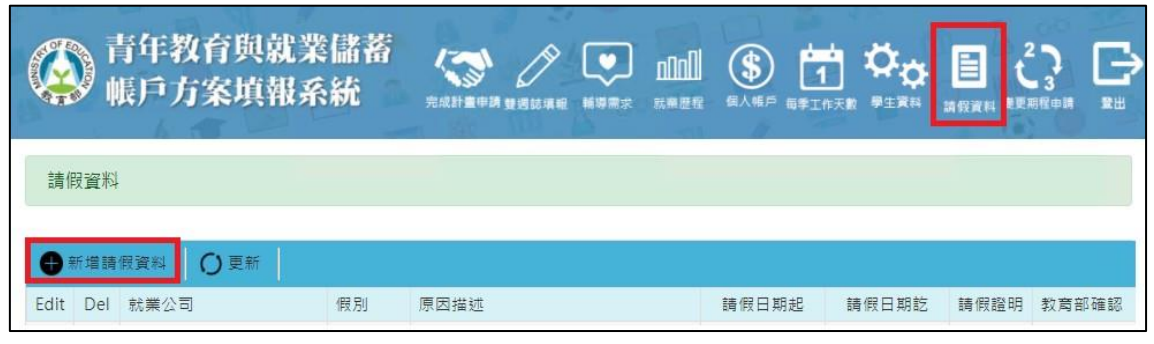

1. 若青年於工作期間有超過 14 天以上請假需求者才可提出申請,請點選【請假 資料】並點選【新增請假資料】填寫請假相關資訊。

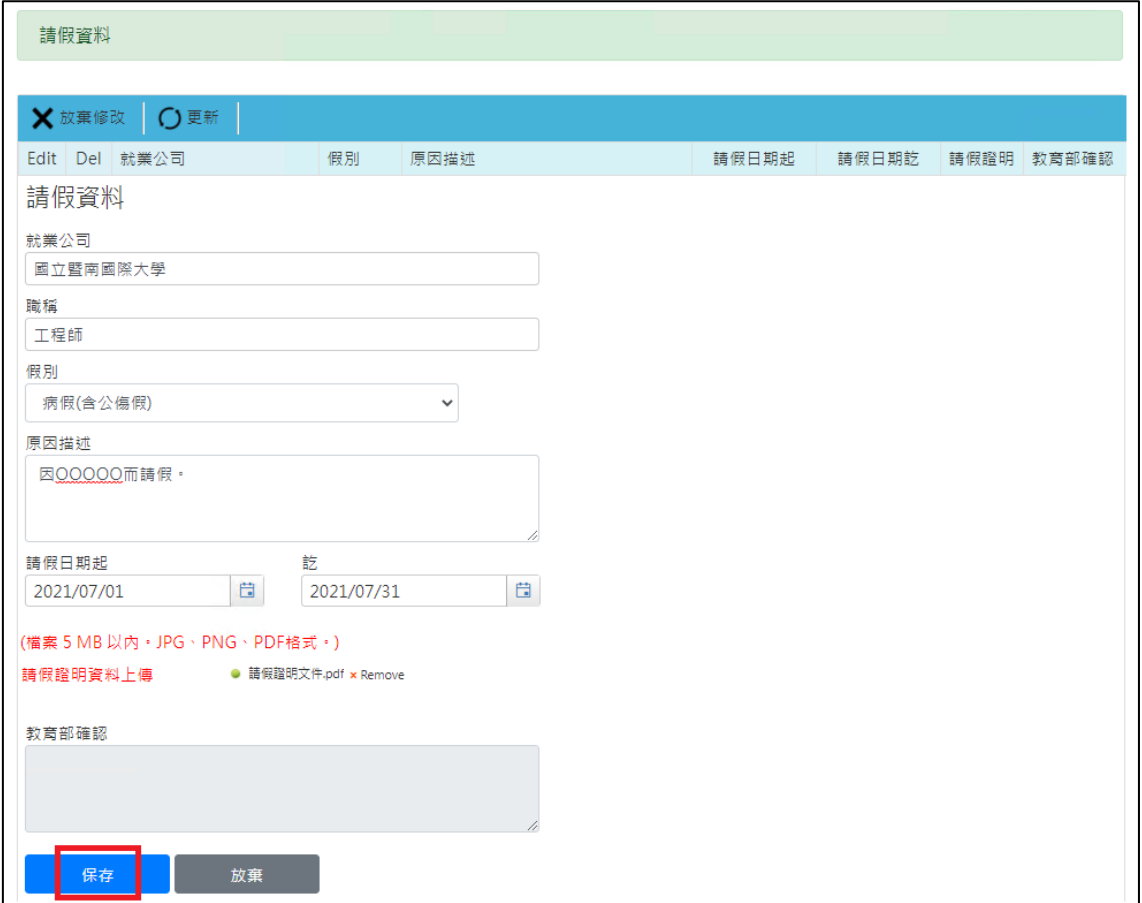

2. 【請假資料】請假時會由系統自動代入目前工作的【就業公司】、【職稱】,請填 寫【假別】(含事假、病假、產假、育嬰留停、其他)、【原因描述】、【請假日期 起訖】後,點選【保存】即可儲存資料,【放棄】則可取消儲存。【教育部確認】 為等待教育部確認資料後可查看審核狀態欄位,系統並將請假期間之雙週誌設 定為【毋需填報】。

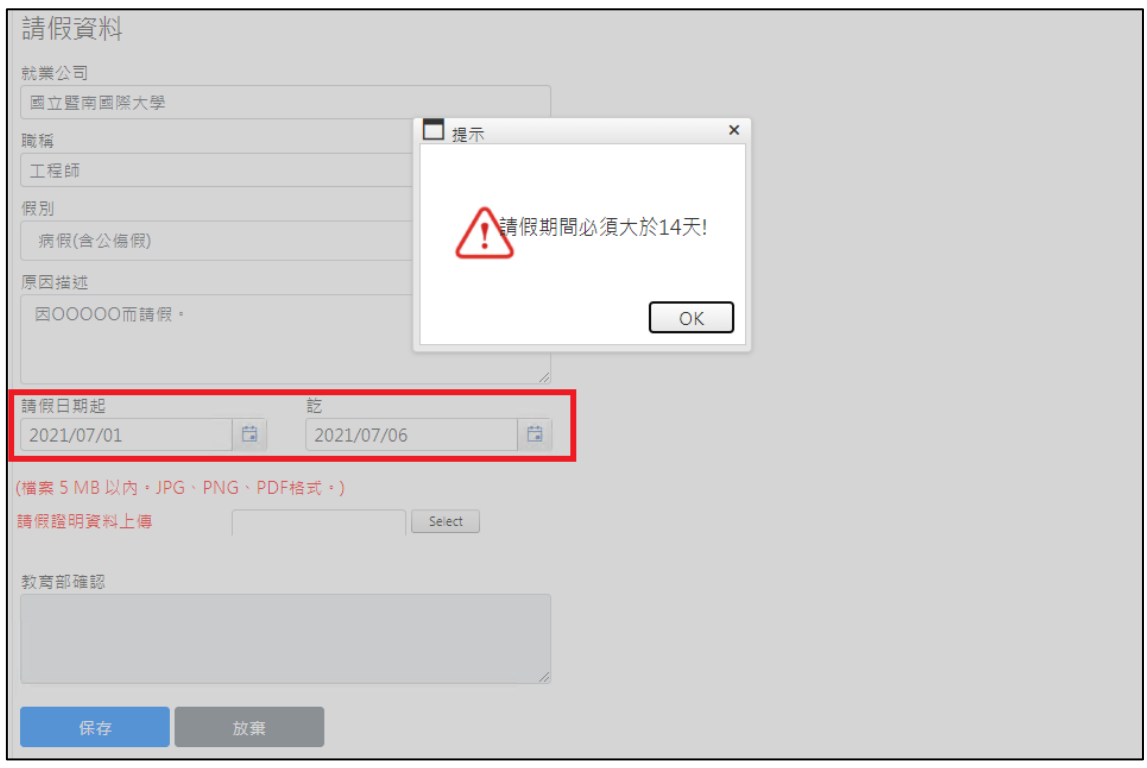

3. 請留意【請假日期起訖】填寫「請假期間必須大於 14 天」才可送出資料。

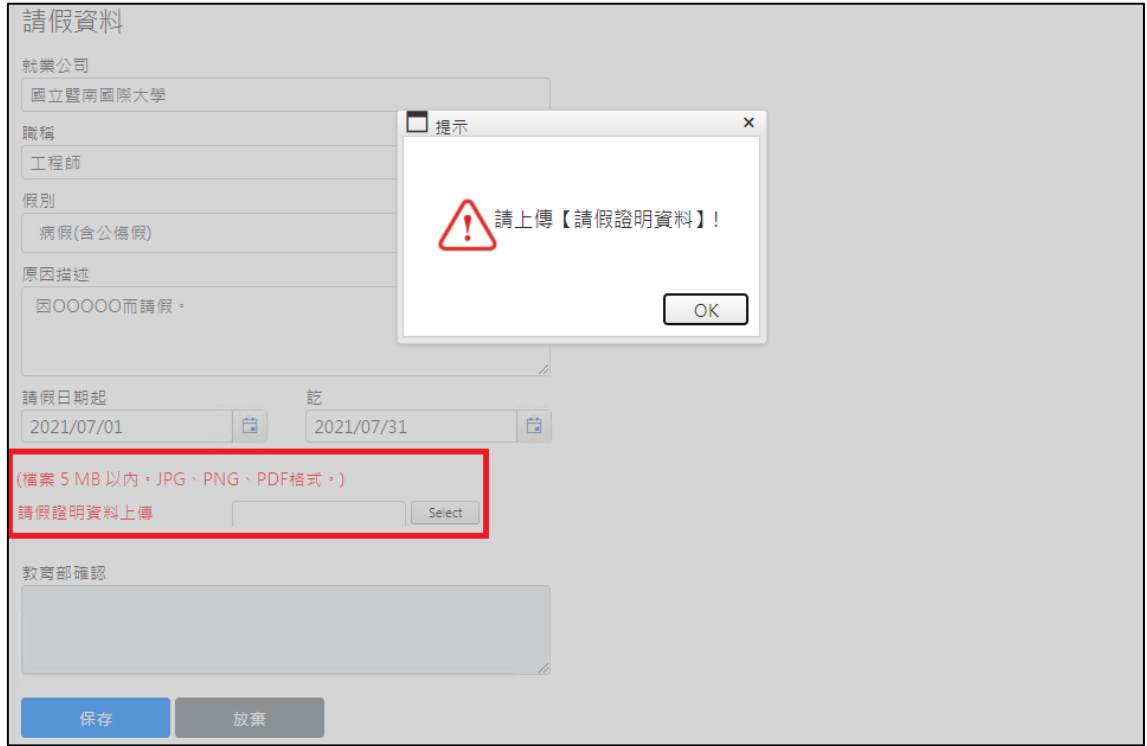

4. 【請假證明資料】上傳檔案需為 5MB 以内,格式可為 JPG、PNG 或 PDF,上 傳後才可送出資料。

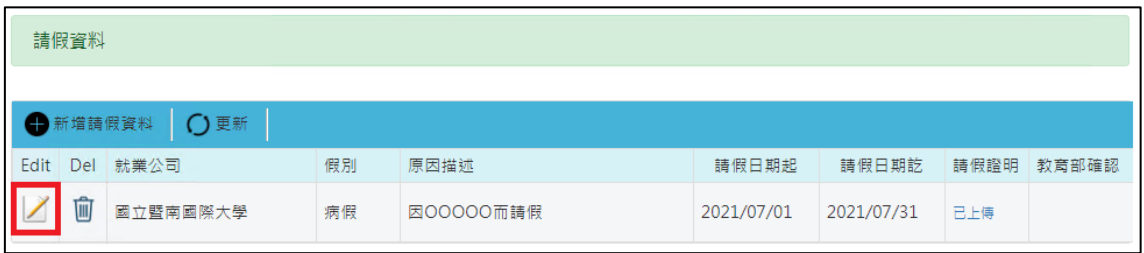

5. 【請假資料】完成後即可在下方表格看到您填報的請假資料。於該筆資料點選 【 ノ 】即可進行資料編輯,點選【 m 】則可刪除該筆資料。

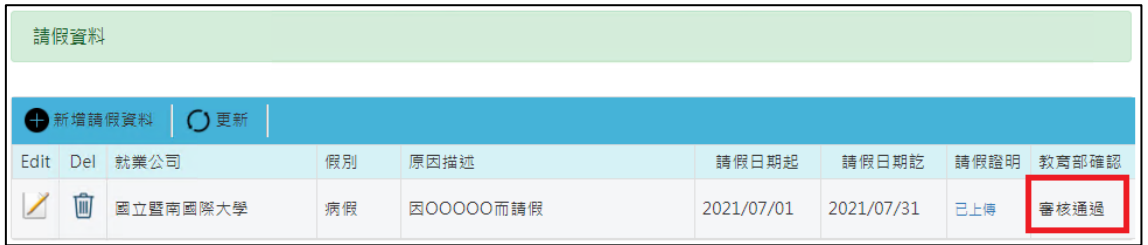

6. 請留意【教育部確認】狀態若已審核通過,則該筆資料不可刪除。

# **參、青年體驗學習計畫**

進入 <https://young.cloud.ncnu.edu.tw/>

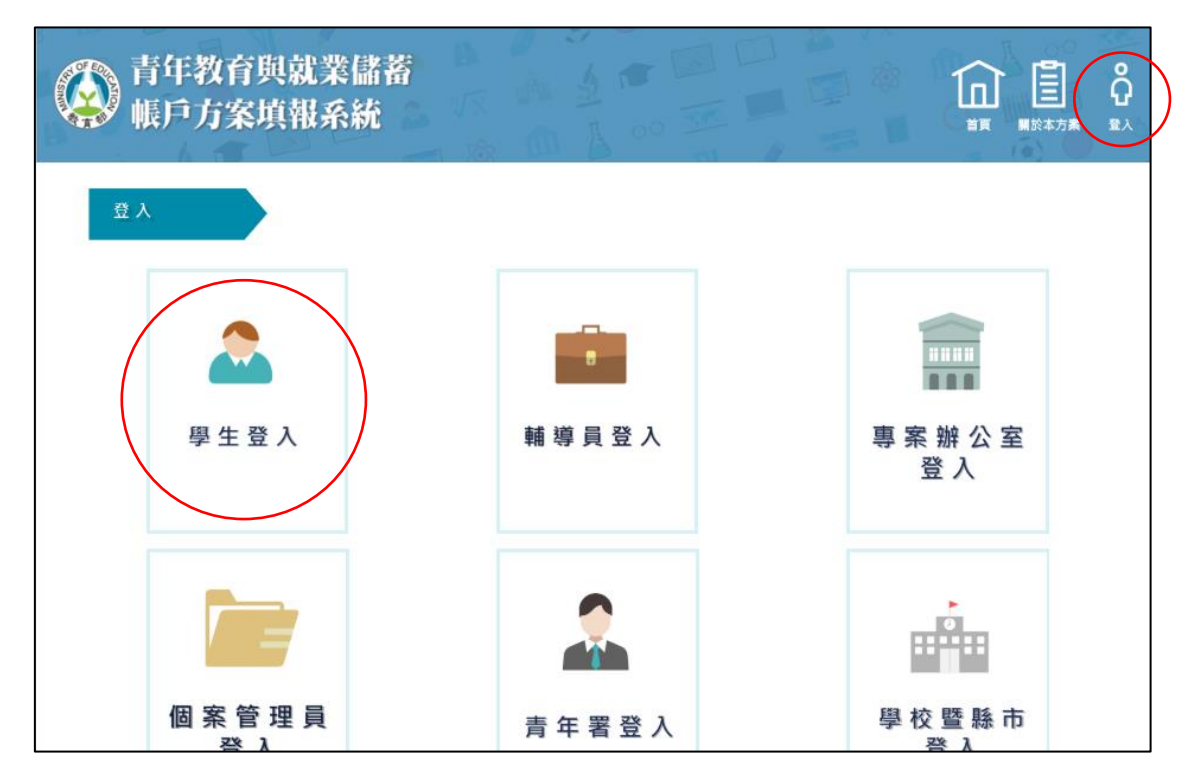

1. 點選上方【登入】後再點選【學生登入】。

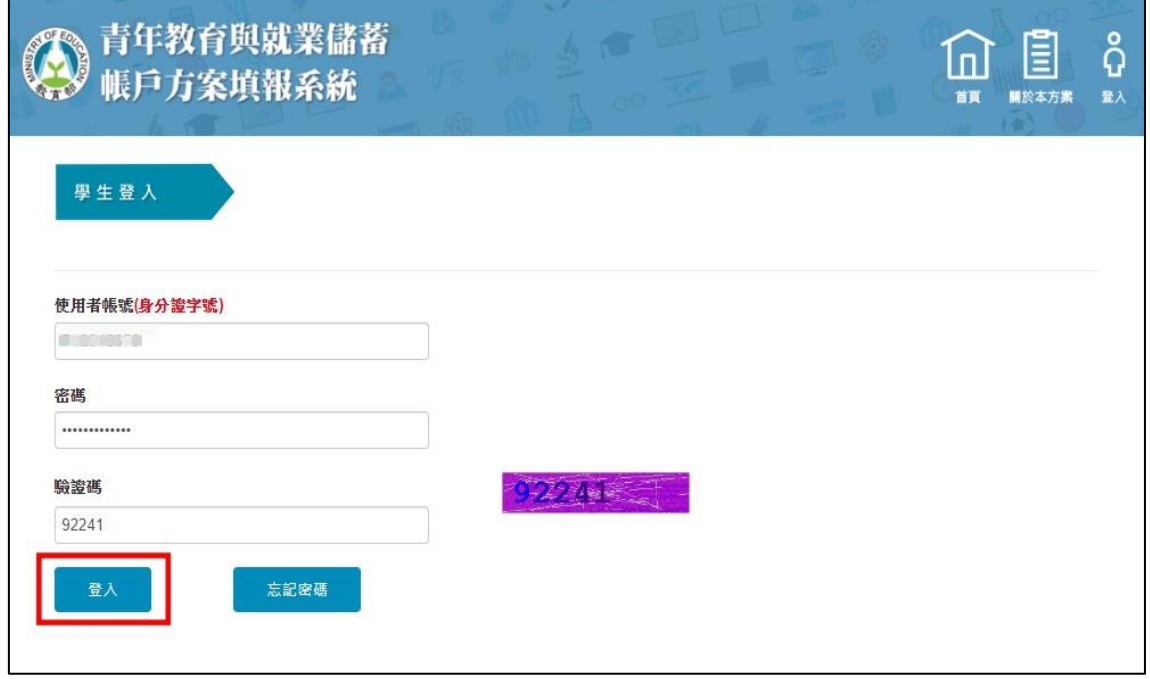

2. 輸入使用者帳號、密碼及驗證碼後點選【登入】。

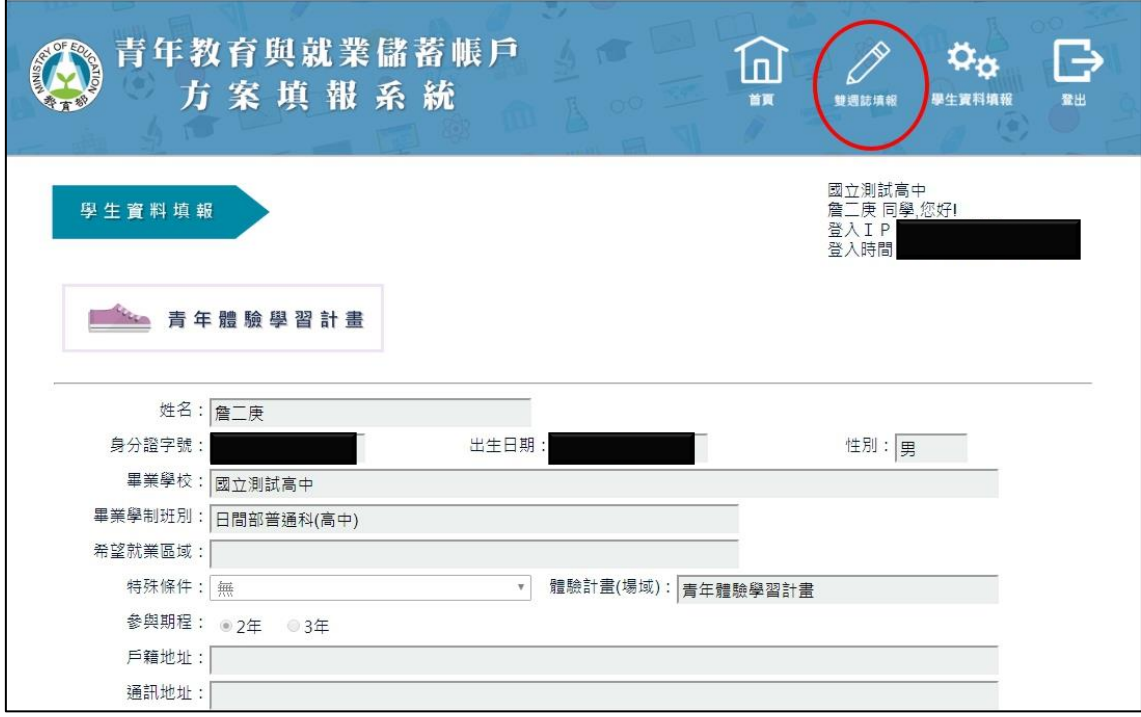

3. 點選上方【雙週誌填報】按鈕進入雙週誌填報畫面。

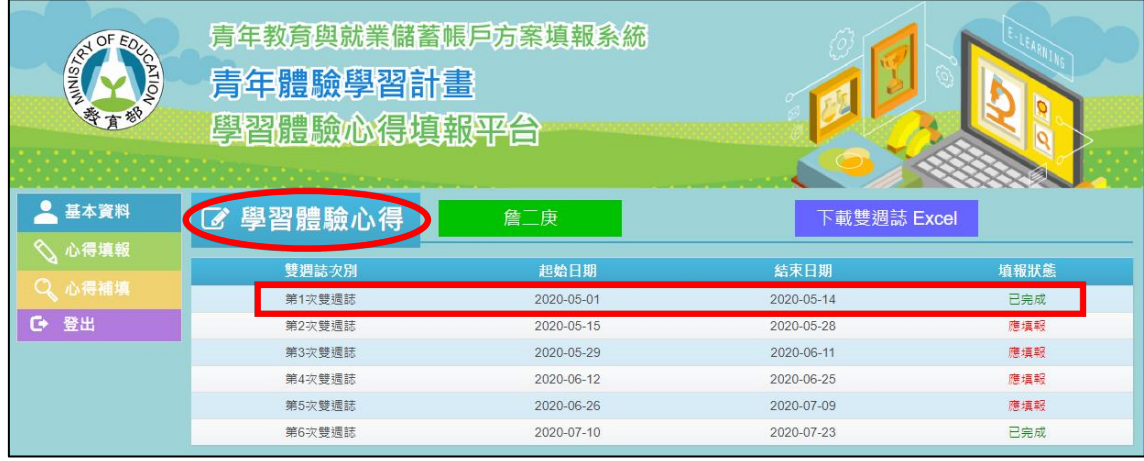

4. 進入雙週誌填報畫面後,可看見目前雙週誌填報狀況。

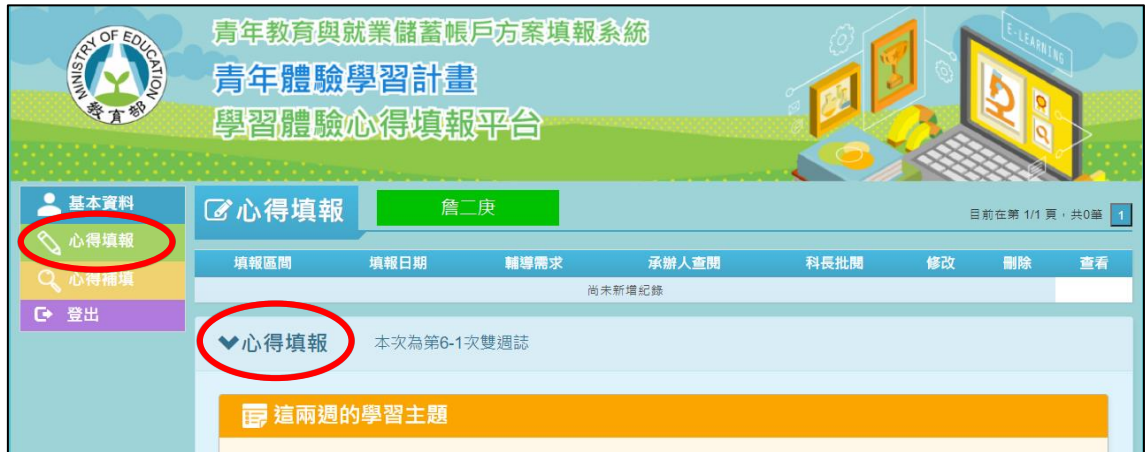

### 5. 點選左邊【心得填報】開始填報雙週誌。

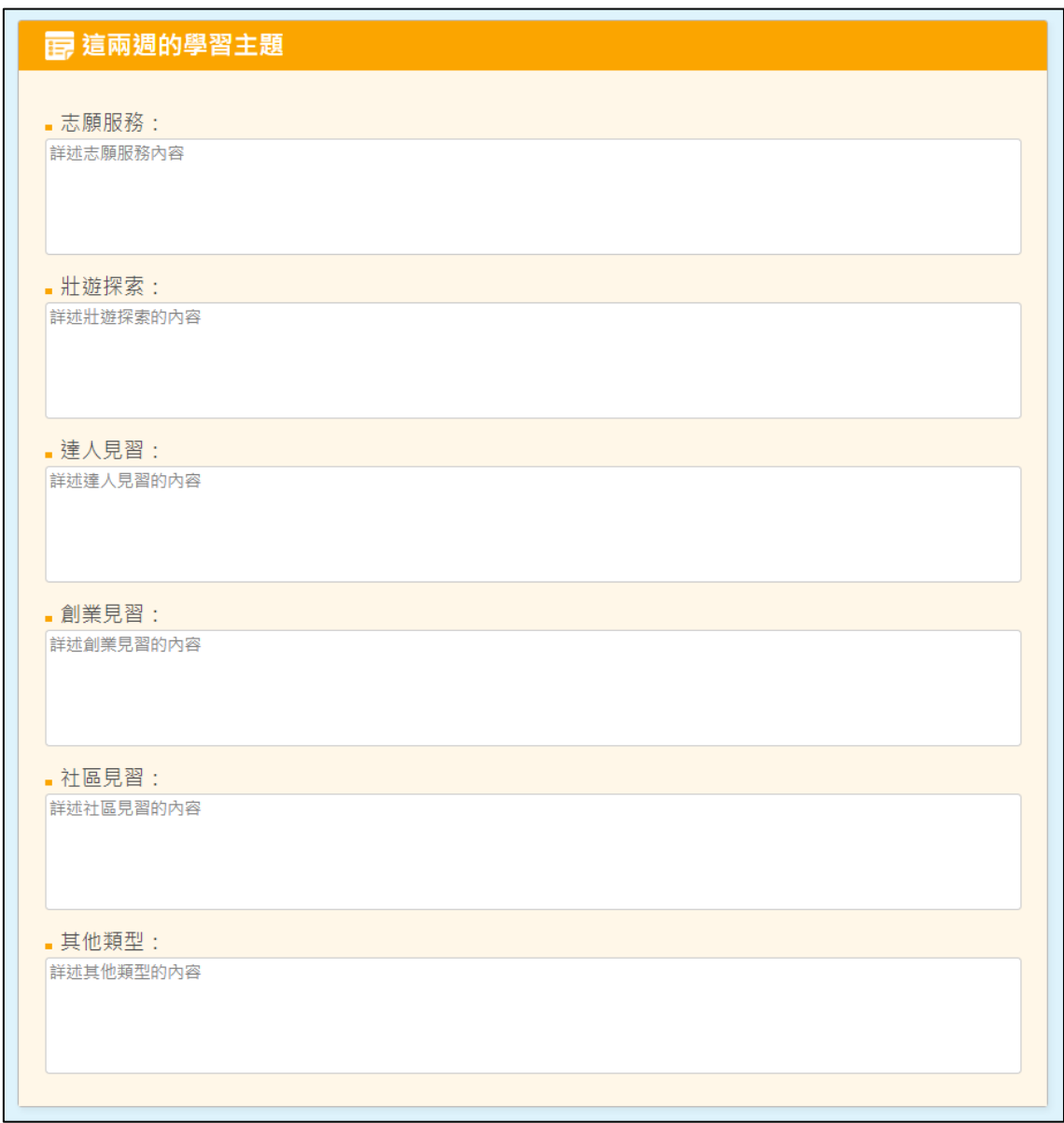

6. 填寫學習主題,其中包括【志願服務】、【壯遊探索】、【達人見習】、【創業見習】、 【社區見習】與【其他類型】。

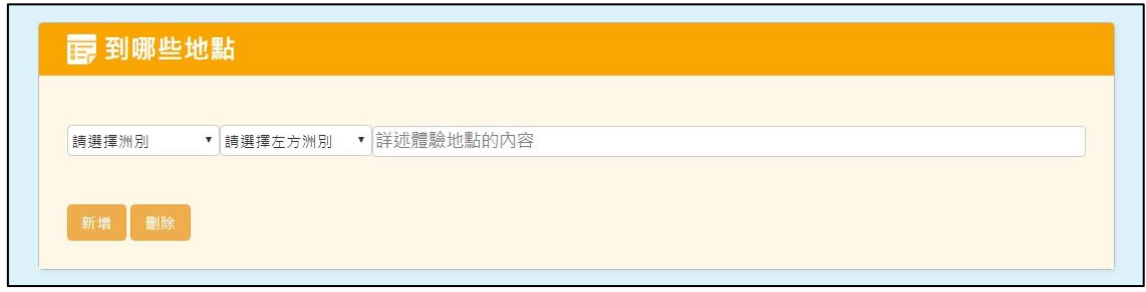

7. 填寫【到那些地點】。

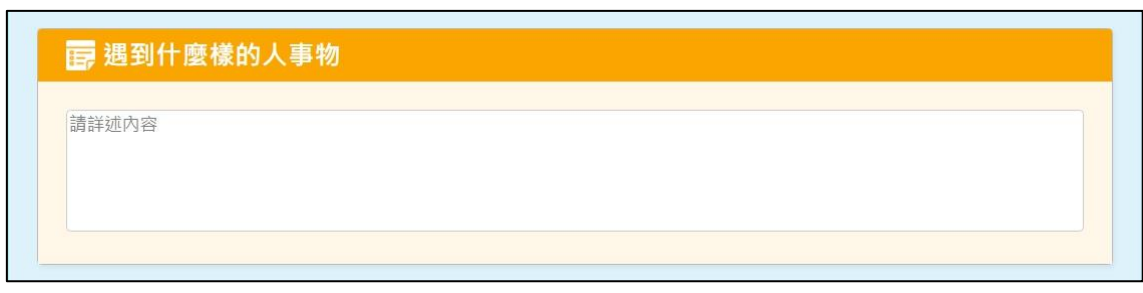

8. 填寫【遇到什麼樣的人事物】。

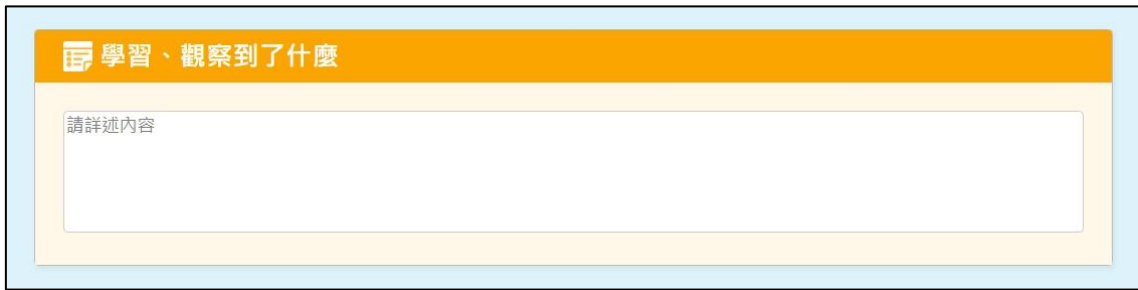

### 9. 填寫【學習、觀察到了什麼】。

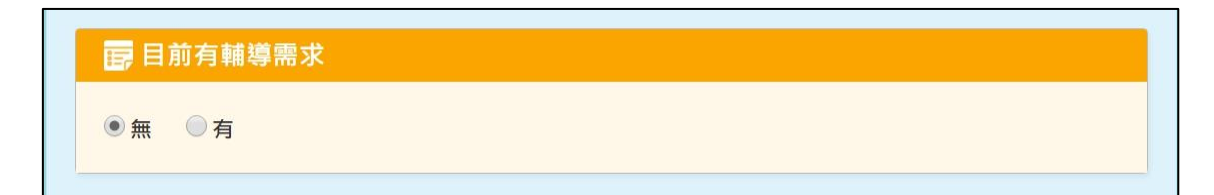

10.若有【輔導需求】則點選【有】,若無則點選【無】。

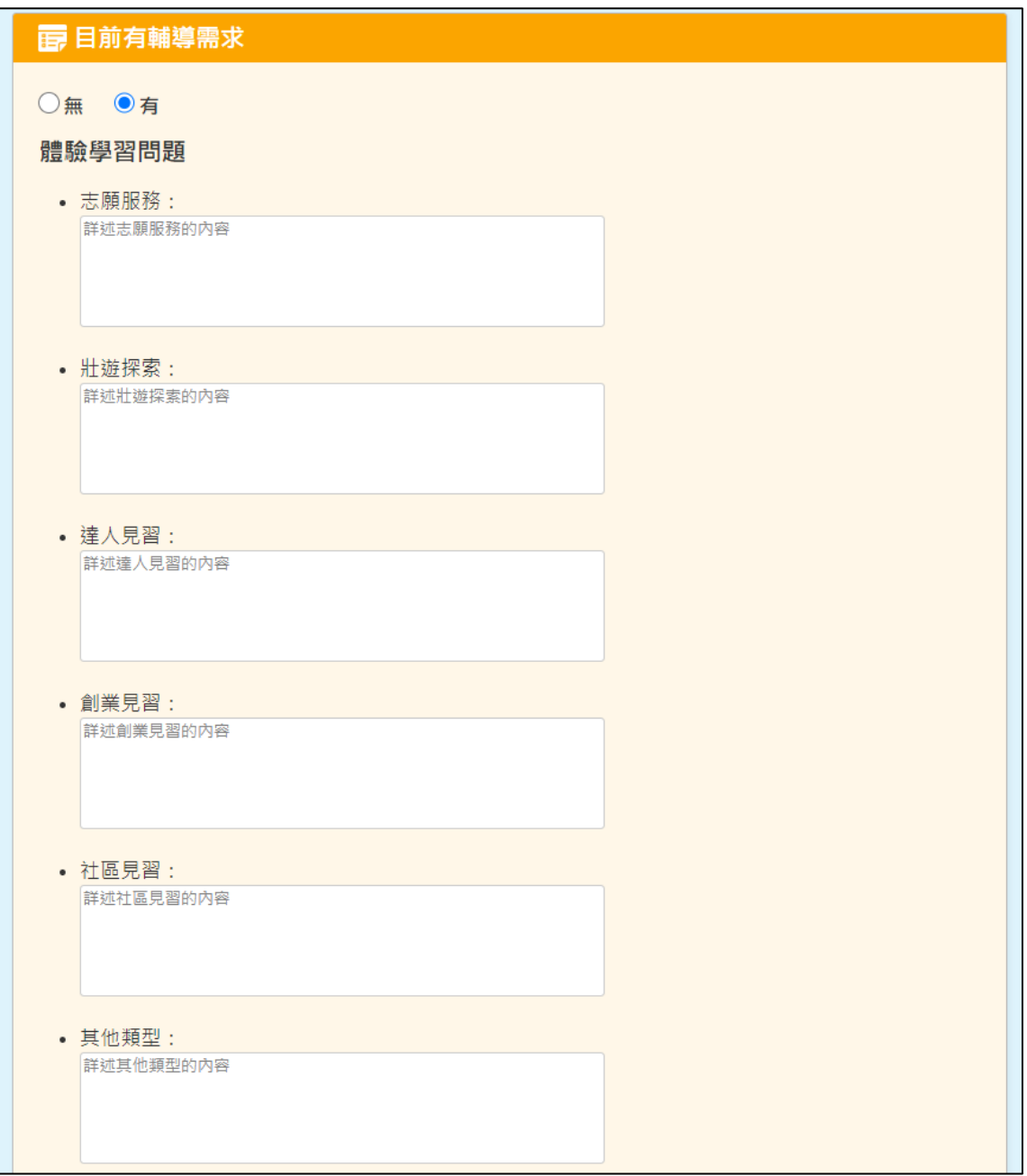

11.若有【體驗學習問題】,請填入相對應問題欄位。

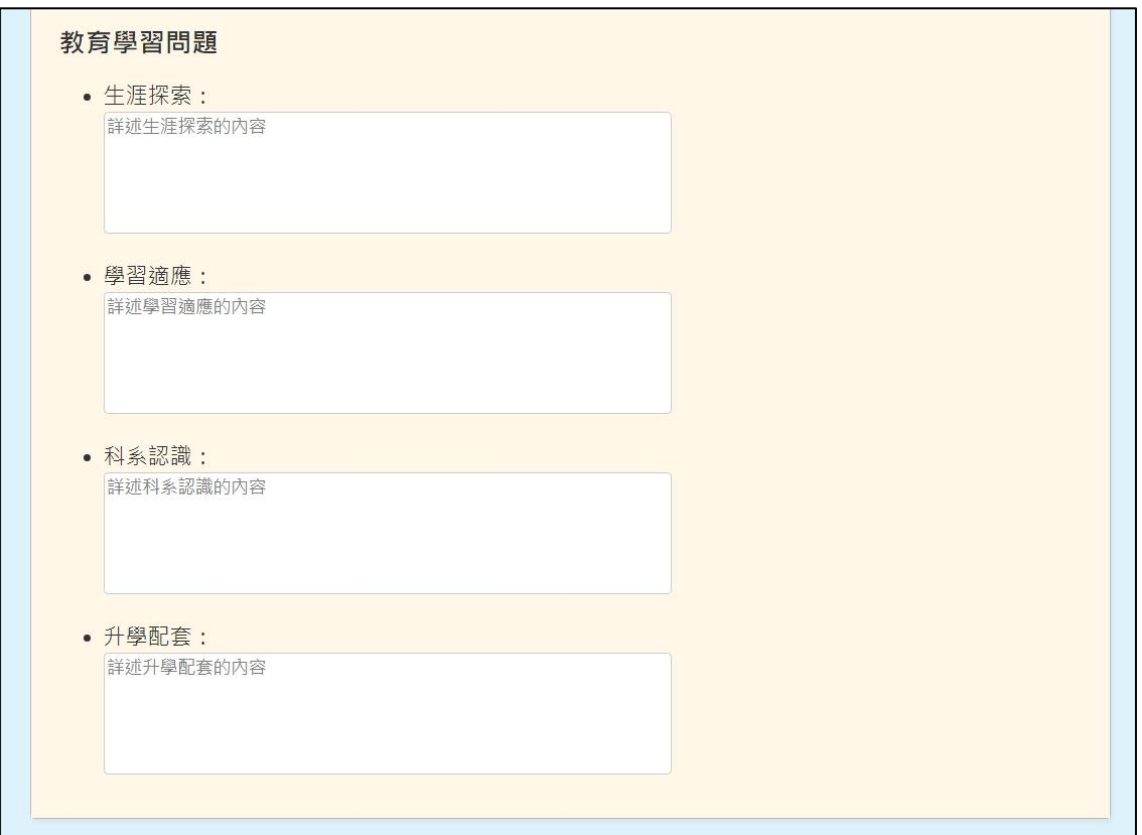

12.若有【教育學習問題】,請填入相對應問題欄位。

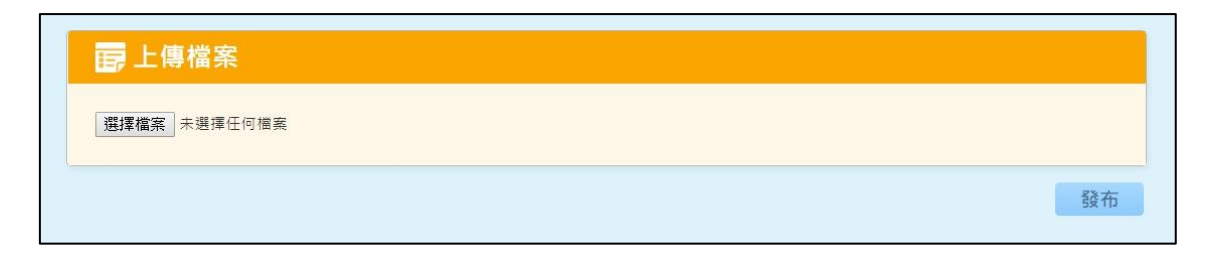

13.上傳檔案完成後,點選【發布】。

| <b>REAL OF EQ.</b><br><b>ATIO/</b> | 青年教育與就業儲蓄帳戶方案填報系統<br>青年體驗學習計畫<br>學習體驗心得填報平台<br><b>Company's Company's Company's</b> |             |      |       |      |    |                   |    |
|------------------------------------|-------------------------------------------------------------------------------------|-------------|------|-------|------|----|-------------------|----|
| 基本資料                               | <b></b><br><b>■ 心得填報</b>                                                            | 詹二庚         |      |       |      |    | 目前在第 1/1 頁, 共3筆 1 |    |
| ◇ 心得填報                             | 填報區間                                                                                | 填報日期        | 輔導需求 | 承辦人查閱 | 科長批閱 | 修改 | 删除                | 查看 |
| Q 心得補填                             | 第1-1次雙週誌                                                                            | 2020-07-14  | 有    | 無     | 無    | 修改 | 删除                | 查看 |
| o<br>登出                            | 第6-2次雙週誌                                                                            | 2020-07-14  | 有    | 無     | 無    | 修改 | 删除                | 查看 |
|                                    | 第6-1次雙週誌                                                                            | 2020-07-14  | 有    | 無     | 無    | 修改 | 删除                | 查看 |
|                                    | ▶心得填報                                                                               | 本次為第6-3次雙週誌 |      |       |      |    |                   |    |
|                                    | <b>面這兩週的學習主題</b>                                                                    |             |      |       |      |    |                   |    |
|                                    | •志願服務:                                                                              |             |      |       |      |    |                   |    |
|                                    | 詳述志願服務內容                                                                            |             |      |       |      |    |                   |    |

14.點選【發佈】後,可以在上方表格看到已填報的雙週誌資訊。

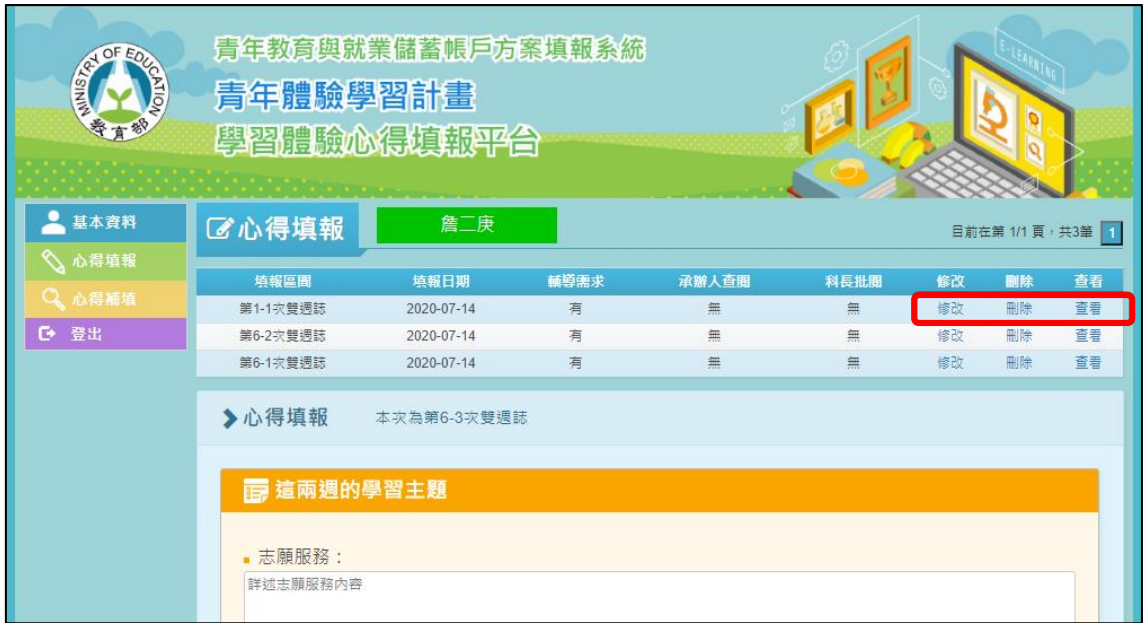

15.點選【修改】可進入修改畫面,點選【刪除】可刪除此筆雙週誌。

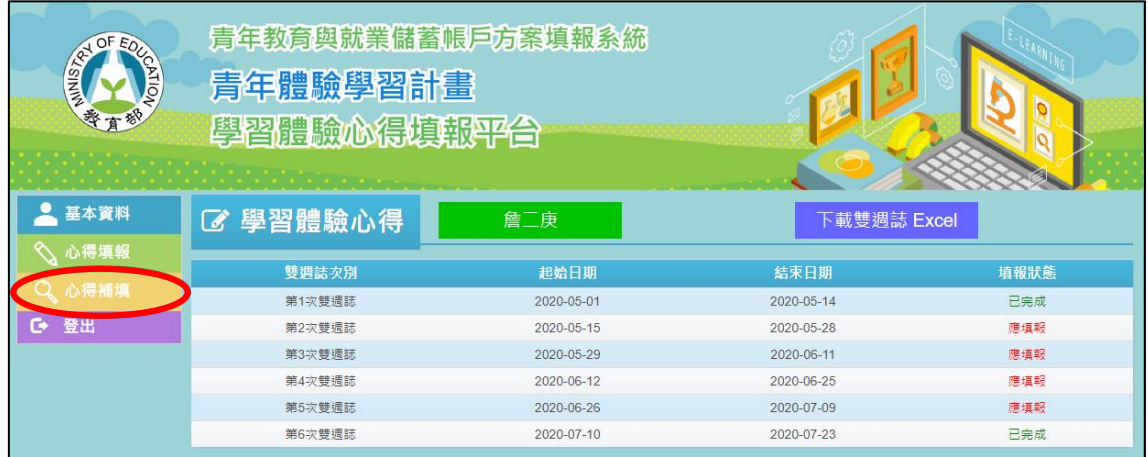

16.若有超過填報時間而未填報的心得,請點選【心得補填】,並點選【第幾次雙週 誌】,即可進行該次的雙週誌填報,填寫完成點選【發布】即完成。

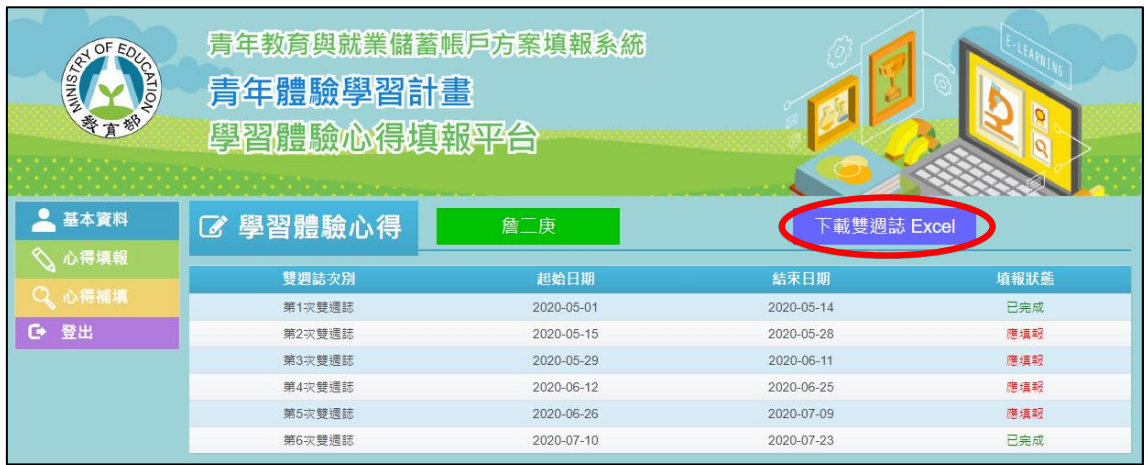

17.【下載雙週誌 Excel】可提供學習體驗心得之雙週誌 Excel 彙整檔案下載。